# **Trustie Software Resource Repository Installation Manual**

#### Environment:

**Windows 2003 server/xp/vista/7 (32bit) + Jonas + MySQL**

Installation files:

|‐software

- | |‐jdk‐1\_5\_0\_07‐windows‐i586.zip
- | |‐jonas‐5.1.0‐TSRR.rar
- | |‐MySql database.rar
	- | |‐mysql\_server.msi
		- | |‐mysql‐gui‐tools‐5.0‐r12‐win32.msi
	- | |‐707ClearDatabase.sql

|‐software resource repository application program package

| |‐TSRR.ear

### **1**. **Install JDK 1.5**

Unpack the **jdk‐1\_5\_0\_07‐windows‐i586.zip**,and then run the installation file. Always Choose "Next" to the end, then add the environment variable **JAVA\_HOME**(Right click on My computer—Property—Advanced—Environment variables‐System variables‐New)

For example: JAVA\_HOME=C:\Program Files\Java\jdk1.5.0\_07 (Jdk version is 1.5.0\_07, and *C:\Program Files\Java\jdk1.5.0\_07* is the default installation path.)

Modify the environment variable path, add *%JAVA\_HOME%\bin;* to the end of path. After installing JDK, you can input "java -version" in cmd to test JDK's install. If you see the version information, your install is successful.

**Notice:** environment variables are separated by semicolon

# **2**. **Install MySQL 5.0 and MySQL GUI Tools**

Run **mysql\_server.msi**, always choose "Next" to the end.

At the last step, choose **Configure the MySQL Server Now** option to configure the MySQL

server

Follow the steps, choose the following options:

- **•** Detailed Configuration
- Server Machine
- **Multifunctional Database**
- Choose installation path
- Decision Support (DSS) /OLAP
- Choose Enable TCP/IP Networking & Enable Strict Mode
- Best Support for Multilingualism
- Install As Windows Service
- z Set the password for root & choose *Enable root access from remote machines*

Click **Execute** button( If it fails to pass the security check of Windows OS, disable the firewall of Windows and try again.)

Run **mysql‐gui‐tools‐5.0‐r12‐win32.msi**, and always choose "Next" to finish the installation。

Run MySQL management tool **MySQL Administrator** (*Start‐Programs‐MyQSL‐MySQL* Administrator), input the connection host(localhost), user name (root), and password (the password you set before)

After MySQL Administrator is started, click on the **Restore** tag in the tree menu on the left side.

Click on the **Open Backup File** button at the right bottom of the right panel, and locate to the database backup file named **newClearDataBase.sql**. (It only contains some necessary classification templates and feedback template information)

Click **Start Restore** button to finish the importation.

Finally, click the *Catalogs* tag on the tree menu on the left side, and you can find a database named *tsrrdata* at the left bottom of the panel, which is the database used by TSRR.

#### **3**. **Jonas Installation and Configuration**

Uncompress the file named *jonas‐5.1.0‐TSRR.rar*, you will get a directory named *jonas‐5.1.0‐TSRR*.

Add a new environment variable named *JONAS\_ROOT* (Right click on My Computer→Properties→Advanced→Environment Variables→System Variables→New). e.g. JONAS\_ROOT=C:\ jonas-5.1.0-TSRR (C:\ jonas-5.1.0-TSRR is the directory where Jonas has been extracted to.)

Edit the environment variable named *path*. Add *%JONAS\_ROOT%\bin;* to the end of *path*. Edit the configuration in the file located at **JONAS\_ROOT\conf\mysqlTSRRDB.properties** as follows:

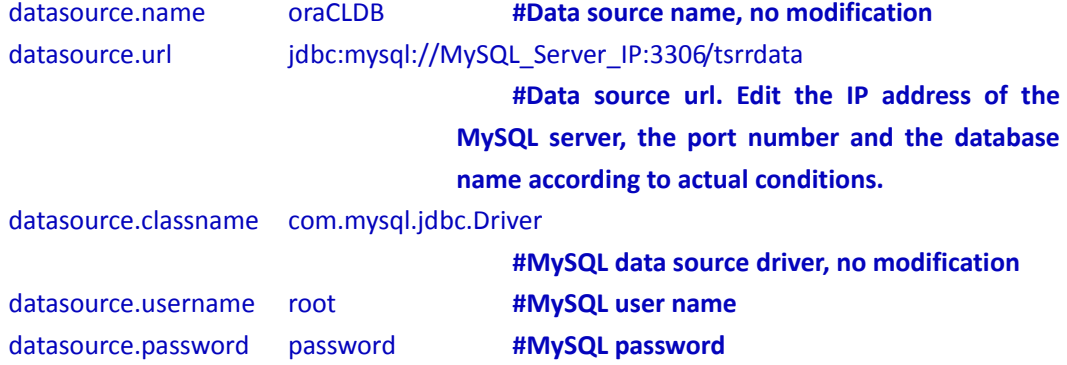

### **4**. **Software Resource Repository Configuration**

1) Edit the configuration file named **clconfig.property** which is located at **JONAS\_ROOT\conf\tssr\_conf** as follows:

compdir = c:\\complib\\component

**#Resource Entity Store Path, the directory should be created in advance.**

logdir = c:\\complib\\log

**#Resource Log Store Path, the directory should be created in advance.**

proof root path =  $c:\lceil b\rceil$ 

**#Trustworthiness Evidence Store Path, the directory should be created in**

#### **advance.**

server\_url = http://Server\_IP\_Address:Port\_Number/

**#The IP address and corresponding port number of the server.**

qosServerUrl = http://192.168.2.144:8080/

#### **#QoS Server URL, no configuration at the moment**

MappingGenIP = 192.168.4.32:8888

**#No configuration at the moment.**

host\_sendpsw = mail.sei.pku.edu.cn

#### **#The email server used to send passwords when users forget their**

#### **passwords.**

user\_sendpsw = tsr

**#The user name used to send emails.**

password\_sendpsw = asdf1234

**#The password of the email user.**

email\_sendpsw = tsr@sei.pku.edu.cn

**#The email address.**

datasourcejndi = oraCLDB

#### **#Data source name, no configuration.**

- 2) Change the IP address in the configuration file named *repos-config.xml*, which is located at *JONAS\_ROOT\conf\tssr\_conf*, to your server IP address. This configuration file stores information about the inter‐connected resource repositories.
- 3) Modify the listening port of the resource repository. The initial listening port of TSRR is 9000. If you want to change the listening port, e.g. port number 80 which is the default port for HTTP, change the port number 9000 to the corresponding port number in the configuration file named *tomcat6‐server.xml* located at *JONAS\_ROOT\conf\.*

```
<Connector port="9000" protocol="HTTP/1.1" 
    connectionTimeout="20000"
```
redirectPort="9043" URIEncoding="GBK"/>

### **5**. **Deploy TSRR on Jonas**

Copy the file *TSRR.ear* to the directory *JONAS\_ROOT\deploy*. The web application of the resource repository and underlying EJB jars are included in the file *TSRR.ear*. **Notice:** Please do the deployment when Jonas is stopped.

## **6**. **Start TSRR**

Start the command line of the operating system. (*Start*  $\rightarrow$ *Run*  $\rightarrow$ *cmd*) To start Jonas server, enter *jonas start* in the command line window. After Jonas has been started, it will automatically deploy the software resource repository (TSRR). To stop Jonas server, enter *jonas stop* in the command line window.